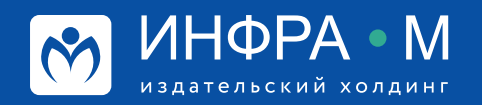

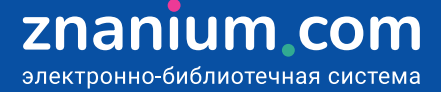

## **Оптимизация подписки**

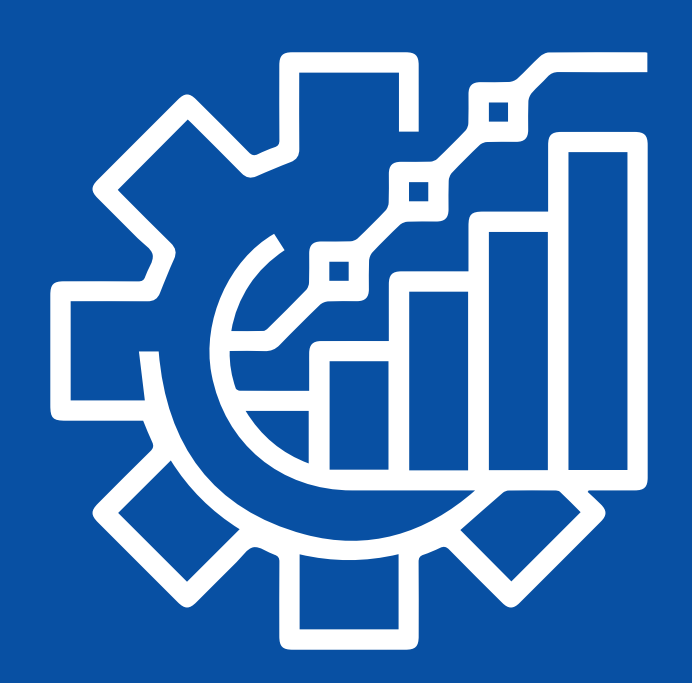

## **Подбор по классификаторам**

 $\overline{\phantom{a}}$ **Cos** 

**Шаг 1.** В разделе Каталог/Книги выберите классификатор, который наиболее полно раскрывает учебные дисциплины, например, Тематический.

**Шаг 2.** Определите раздел классификатора, который может включать в себя искомые направления учебной дисциплины, например Информатика. Вычислительная техника.

**Шаг 3. Разверните раздел классификатора** и определите искомое направление для обеспечения учебной программы, например, **Информационные технологии для юристов**.

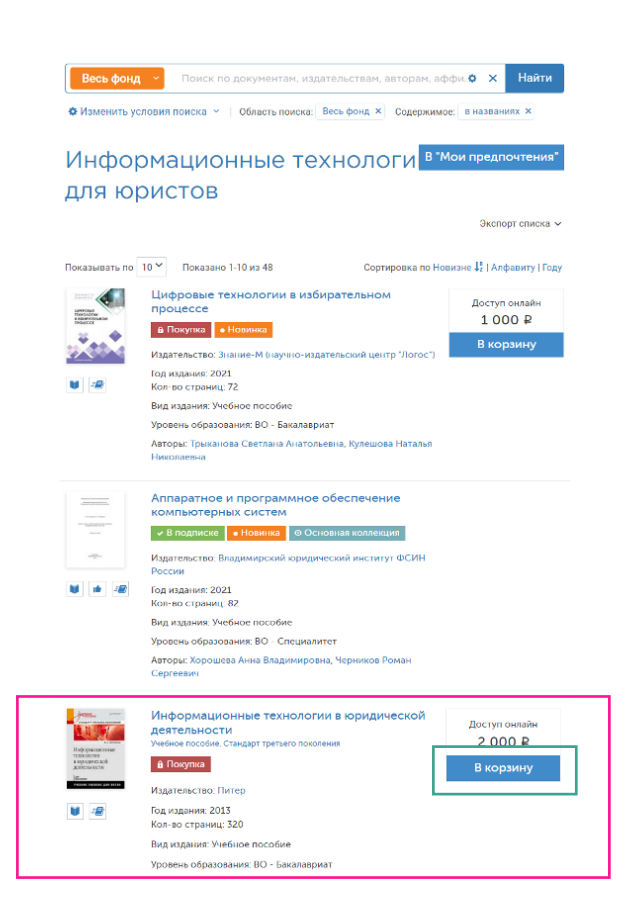

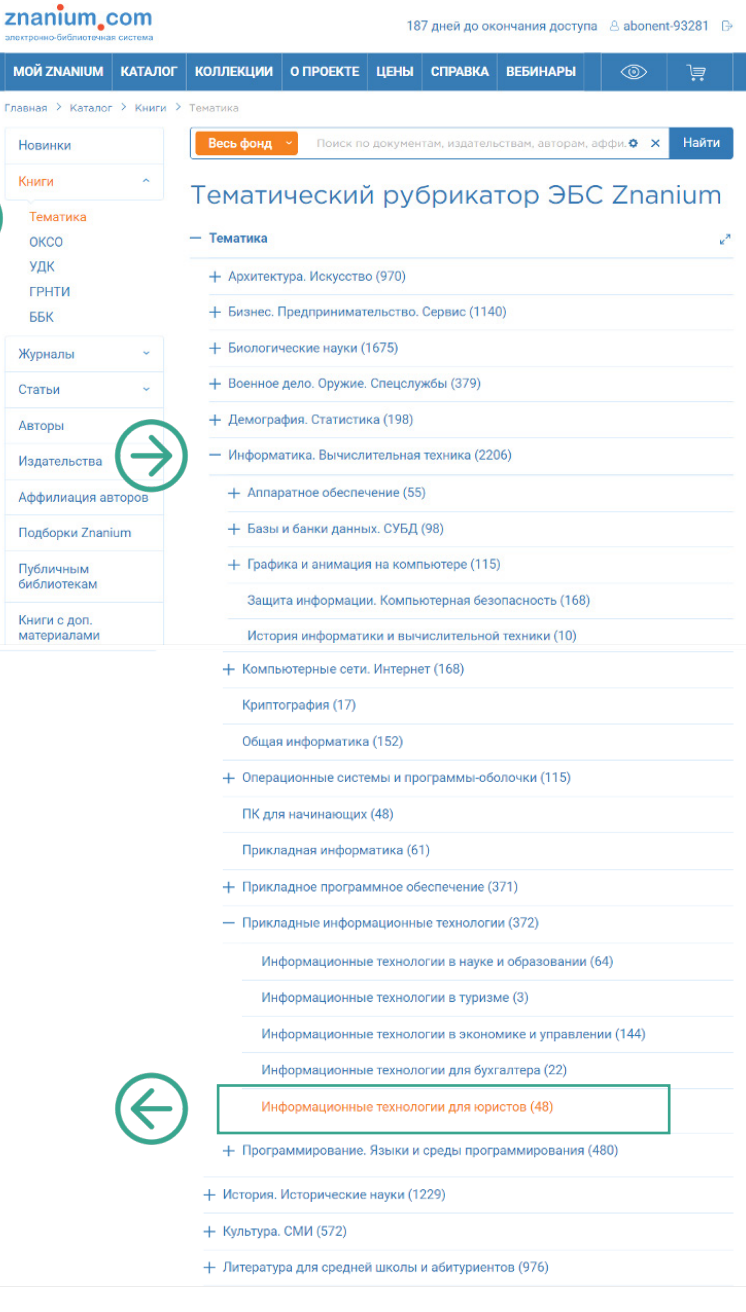

**Шаг 4.** Если найденная **необходимая литература** не входит в Вашу подписку, то отложите её в корзину и **оформите** отдельную по-книжную подписку.

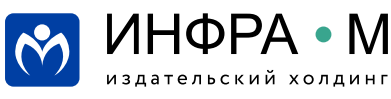

znan

MOÑ ZN

 $\overline{V}$ Moğ nov Мои по .<br>Мои клі

Настроі -<br>Мои уче<br>завелен  $M<sub>0</sub>$ Аффи astoc **Doa** Реко Pero **Bagni**  $\overline{\text{v}}$  Поку

**Шаг 1.** В своём Кабинете библиотекаря переходите в раздел Мои учебные заведения на вкладку **Документы по ОКСО**.

**Шаг 2.** Проанализируйте состав документов, **имеющихся** и **отсутствующих**  в Вашей подписке. Возможно, в текущей подписке Вашего учебного заведения **недостаточно документов** для обеспечения учебных программ по ряду дисциплин.

**Шаг 3.** Привлекайте преподавателей соответствующих дисциплин к поиску нужной учебной литературы в ЭБС, в том числе и в списках документов **Нет в подписке** сервиса «Документы по ОКСО».

**Шаг 4.** Анализируйте заявки преподавателей на подписку учебной литературы в сервисе «Заявки преподавателей».

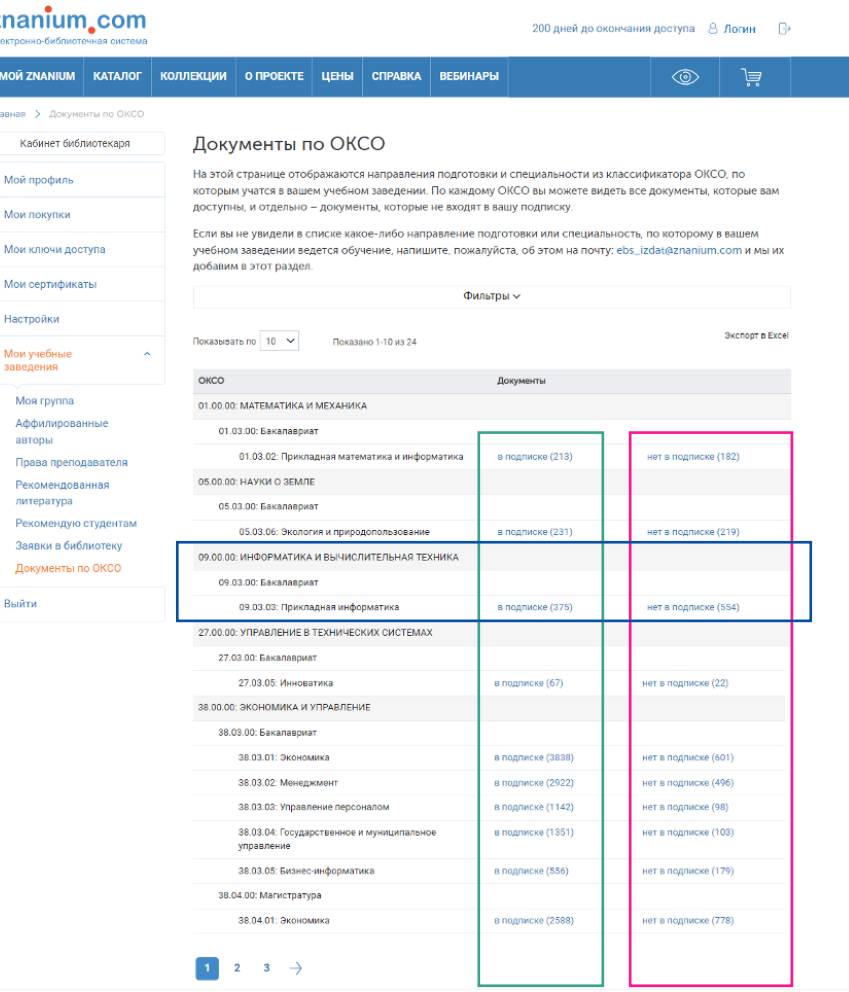

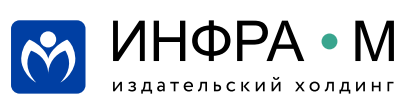

**Шаг 1.** В своём Кабинете библиотекаря переходите в раздел Мои учебные заведения на вкладку Заявки преподавателей.

На вкладке **Новые** представлены заявки преподавателей **на включение в подписку изданий**, необходимых для обеспечения образовательных программ Вашего учебного заведения.

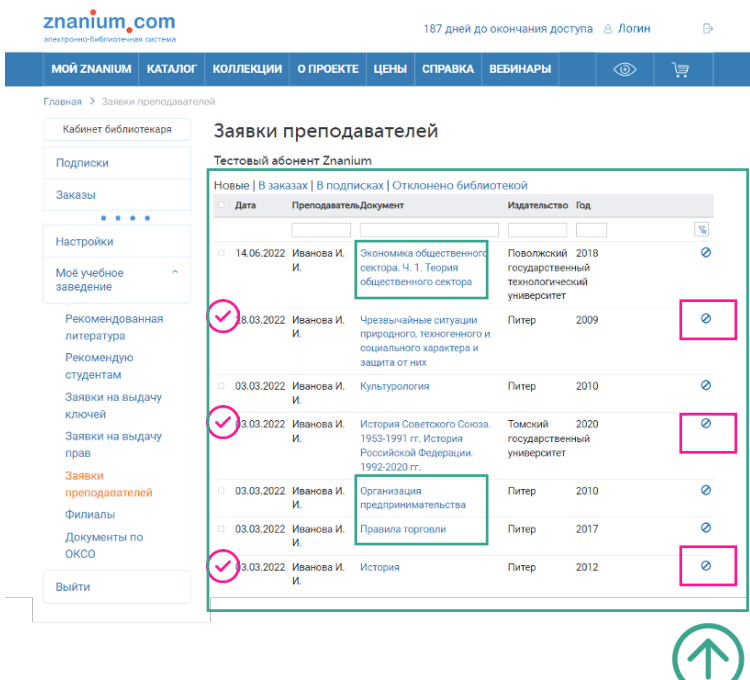

**Шаг 2.** Примите решение о включении изданий в текущую или будущую подписку.

**Шаг 3.** Отметьте чек-бокс **необоснованных заявок** и отклоните их, выбрав опцию **Отказать.**

Выбранные издания переместятся на вкладку Отклонено библиотекой.

**Шаг 4.** Оформите у своего менеджера ЭБС заказы на подписку **необходимых изданий**. Выбранные издания переместятся на вкладку В заказах.

Издания, оформленные в подписку, переместятся из вкладки «В заказах» на вкладку В подписках.

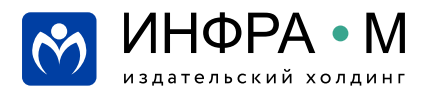

Для поиска книг известных Вам образовательных сообществ (школ) используйте поиск по аффилиации авторов, представляющих учебные и научные заведения (организации) таких сообществ.

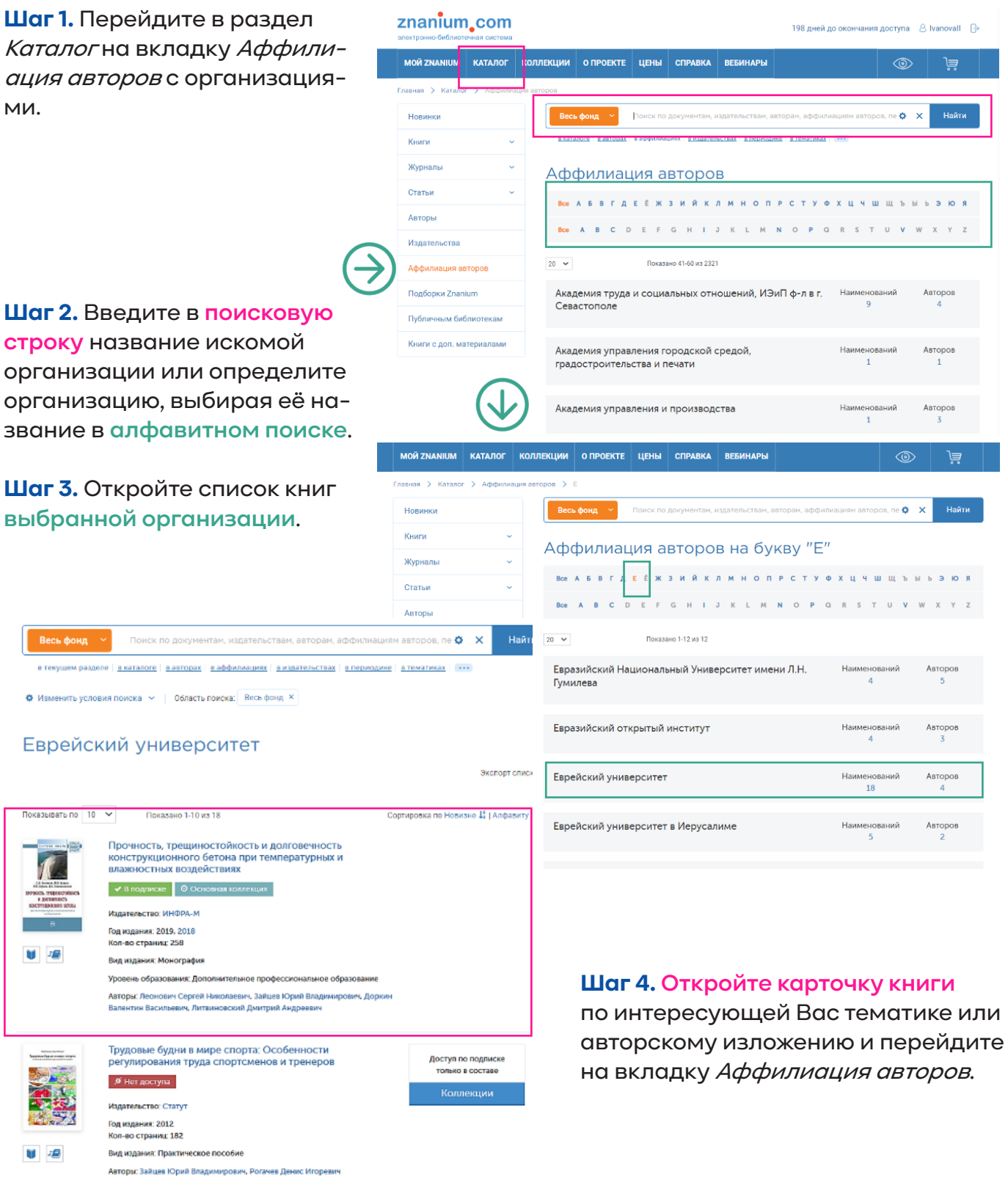

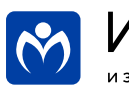

## **Использование сервиса «Аффилиация авторов»**

воздействиях

конструкционного бетона при температурных и влажностных

**Шаг 5.** Открывайте список книг **авторов, работающих в Вашей области**, или **издания выбранной организаци** по ин

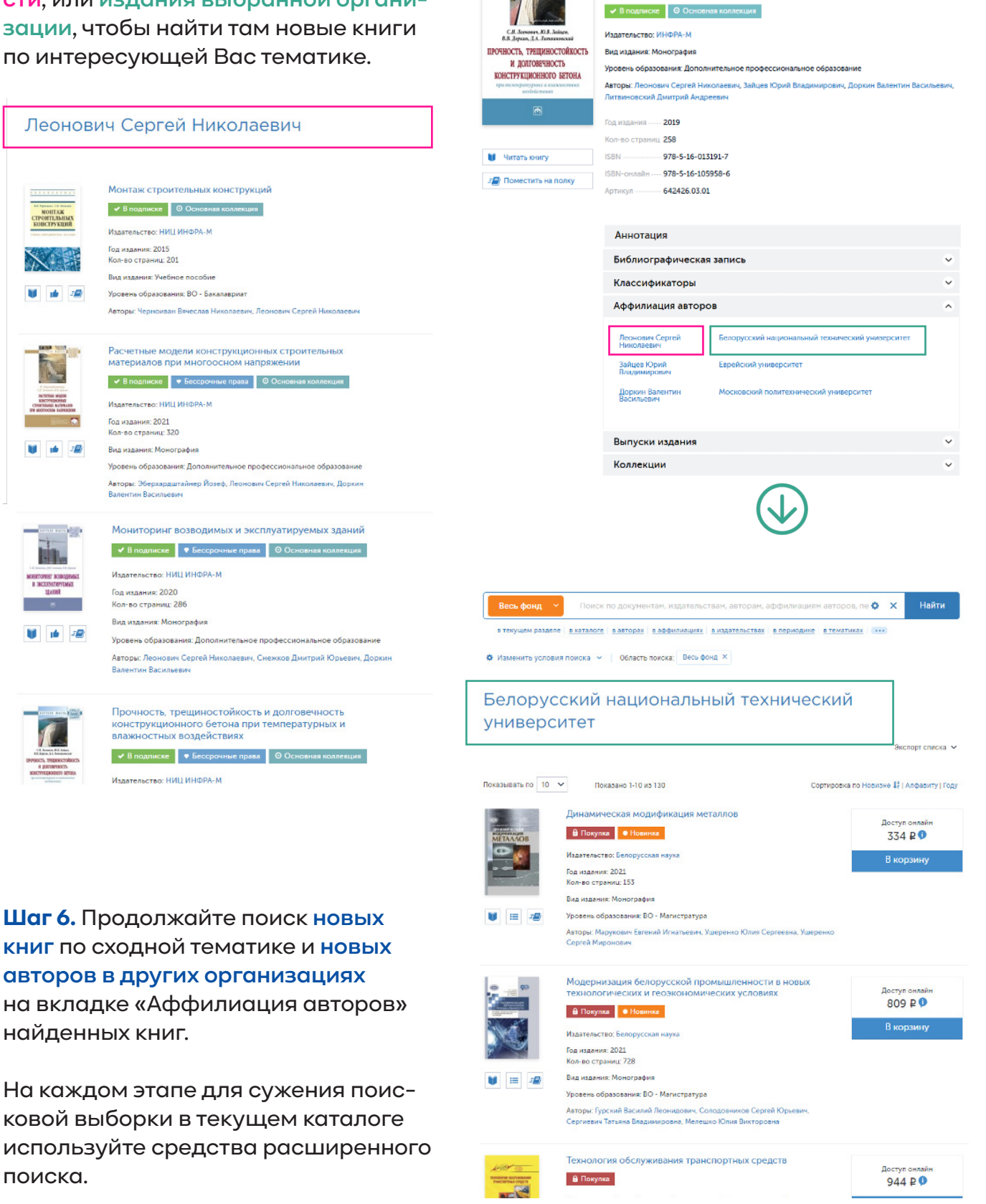

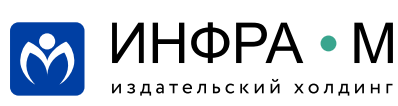

**книг** 

MOIT

 $\searrow$ 

U a

znanium.com электронно-библиотечная система